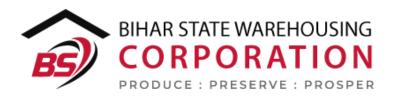

# BSWC e-Bhandaran

# USER MANUAL - SPACE RESERVATION

## Table of Contents

| SPAC                | CE RESERVATION                          | 3  |
|---------------------|-----------------------------------------|----|
| (U                  | Jser – WHM)                             | 3  |
| 1.                  | Reservation Request                     | 3  |
| 2.                  | Space Request List                      | 6  |
| 3.                  | Close Reservation Request               | 9  |
| 4.                  | Rebate & Discount for Reservation Basis | 10 |
| 5.                  | Rebate & Discount for General Basis     | 11 |
| Reports & Registers |                                         | 12 |
| 1.                  | Daily Reservation Request List          | 12 |
| 2.                  | Space Utilization Report                | 13 |

## **SPACE RESERVATION**

(User - WHM)

#### 1. Reservation Request

A. To store a stock under reservation basis, the depositor must have a reservation in the warehouse. To create a reservation request, the user will follow the below-mentioned steps:

**Space Reservation >> General >> Reservation request** 

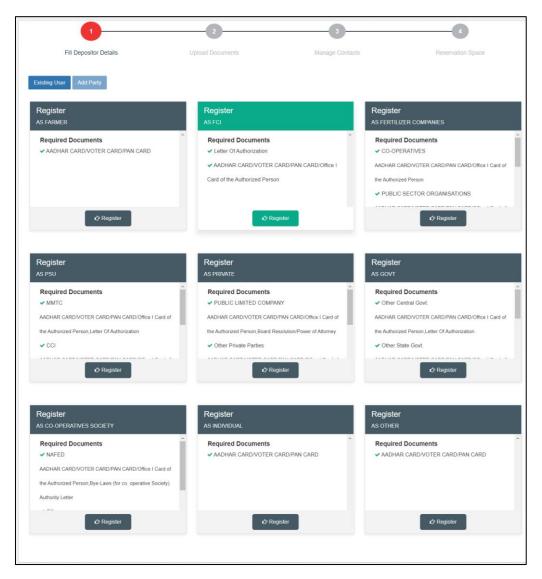

B. The system will redirect the user to the above screen where the WHM will select if the reservation request is for a new user or an existing one.

- C. If the request is for a new user, then the warehouse manager will first register the user as a depositor (process mentioned in the Depositor Registration manual) and then proceed with the reservation request.
- D. If the request is for an existing depositor, then the user will click on the 'Existing User' button on the screen.

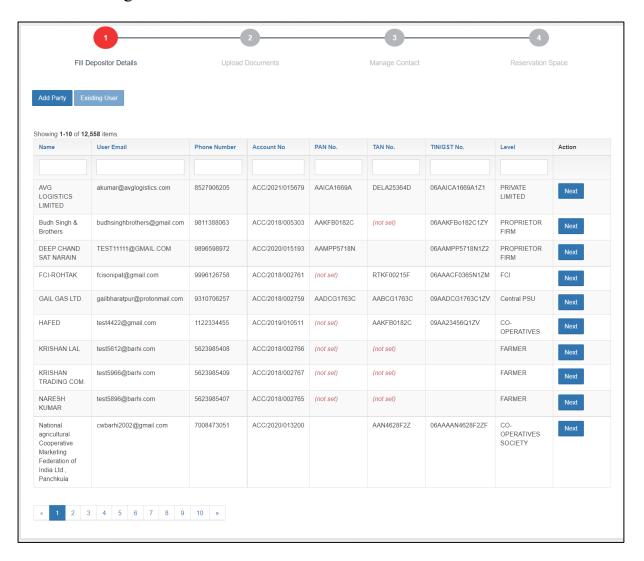

- E. The system will display the list of PAN India depositors. The WHM can search for the correct user from the search spaces provided and click on the 'Next' button.
- F. Once done, the system will ask the WHM for OTP verification. OTP is received on the registered mobile number of the depositor.

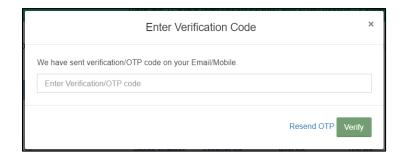

- G. The WHM can enter the OTP received by the depositor in the provided space or click on the 'Resend OTP' link (if the depositor did not receive an OTP).
- H. Once the OTP is entered, the WHM will click on the Verify button.
  - a. If the OTP entered is incorrect, then the system will raise an error message for the same.
  - b. If the OTP matches, then the system will redirect the user to the reservation request screen.

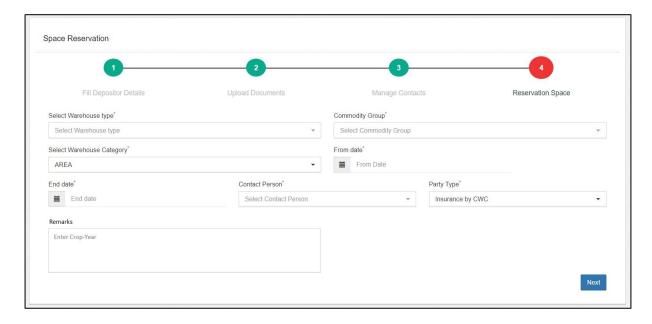

- I. The WHM will enter the details requested in the screen and click on the 'Next' button to proceed ahead.
- J. The type of reservation requests one can make from this screen are:
  - a. General Warehousing
  - b. Dedicated
  - c. Custom Bonded

Note: All the fields with '\*' sign are mandatory.

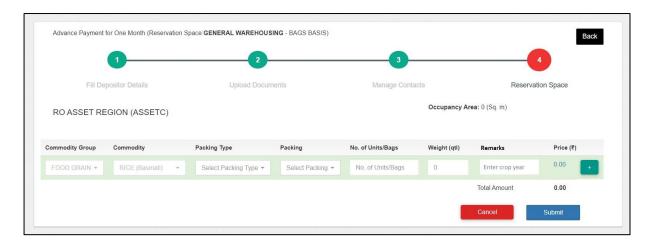

- K. The WHM will select/enter the remaining fields in the form.
- L. The WHM can perform the following actions on the screen.
  - a. **Add new row:** Clicking on the '+' button will add another row in the table. With this, the user can select multiple commodities in a single request.
  - b. **Cancel:** Clicking on this button will cancel the whole process and redirect the user to the previous screen.
  - c. **Submit:** Clicking on this request will submit the same for processing.
- M. The WHM will raise a bill against the reservation request created from the space request list screen. Once the bill is paid, the reservation request is complete.

#### 2. Space Request List

A. The WHM can view the list of space requests generated for the warehouse. To access this screen, the user will follow the belowmentioned steps:

**Space Reservation >> General >> Space request List** 

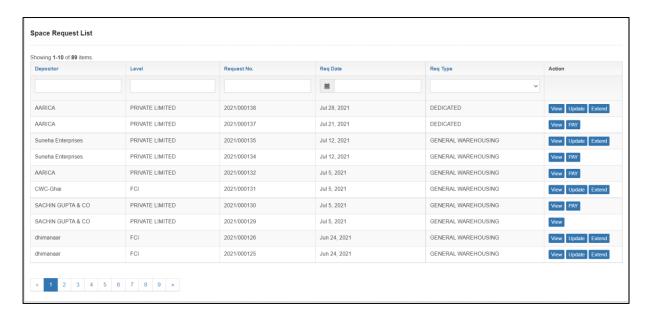

- B. The system will redirect the user to the above screen where the WHM can view the request details and perform one of the following steps:
  - a. **View:** Clicking on the view button, the user can view the request details.

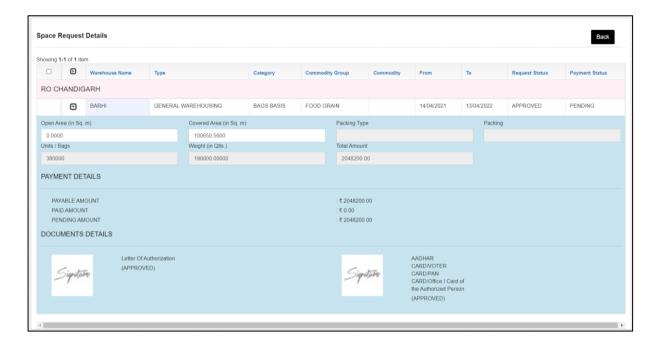

b. **Update:** Clicking on the Update button, the user can update the reservation details such Number of units.

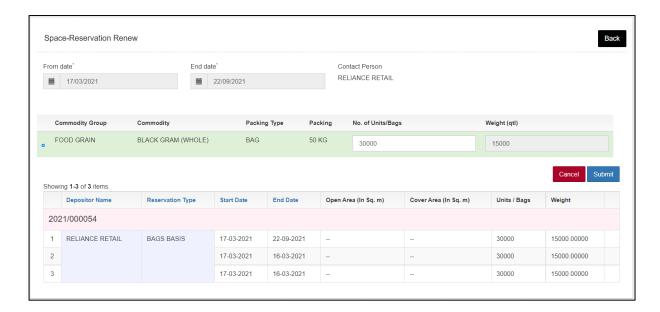

c. **Extend:** Clicking on the extend button, the user can extend the Space reservation period.

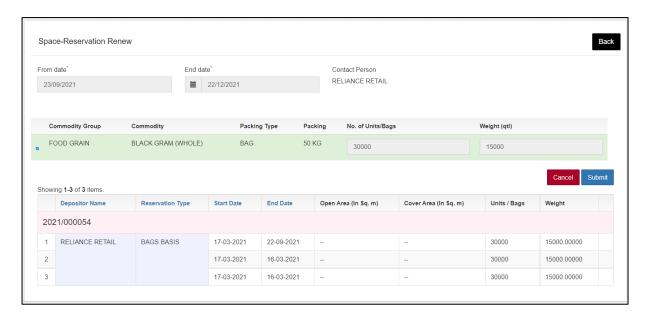

d. **Pay:** Clicking on the pay button, the system will redirect the user to the process the payment.

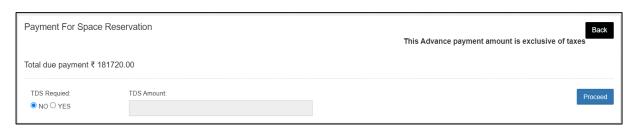

i. First the user will enter TDS amount applicable, if any, and then proceed with the collection of payment through the

#### available methods.

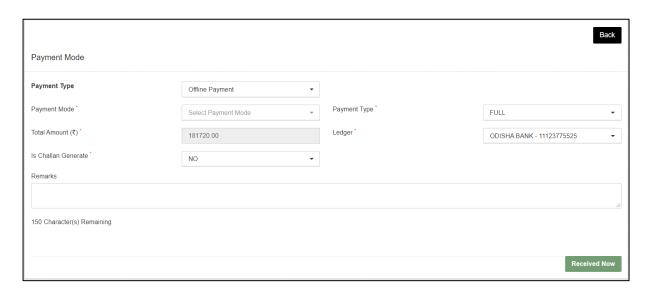

- ii. The type of payment modes available are Credit facility, Demand Draft, Cheque, RTGS, NEFT, and Cash.
- iii. Once the required details are selected/entered, the user will click on the 'Receive Now' Button. This action will call the payment gateway incase of online payment.

#### 3. Close Reservation Request

- A. The WHM can view the list of space requests that are due for closure. The list consists of the requests that is completely issued to the depositor.
- B. To access this screen, the user will follow the below-mentioned steps:

#### **Space Reservation >> Close Reservation request**

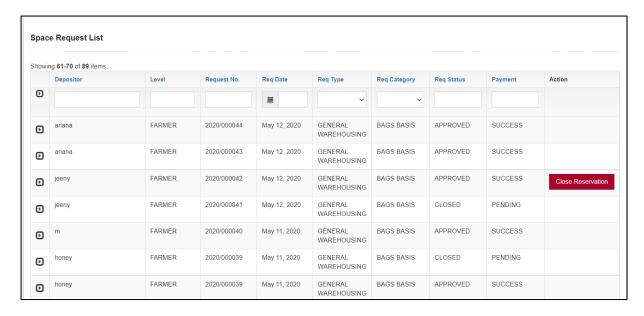

- C. The system will redirect the user to the above screen where the WHM can view the request details and perform one of the following steps:
  - a. **View:** Clicking on the button, the user can view the request details.
  - b. **Close Reservation:** Clicking on the 'Close Reservation' button will prompt the user to enter closing remarks. Clicking on the 'Update' button will close the reservation.

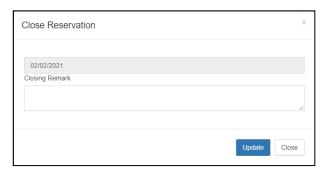

#### 4. Rebate & Discount for Reservation Basis

- A. The WHM can provide a discount on reservation request through this screen.
- B. To access this screen, the user will follow the below-mentioned steps:

  Space Reservation >> Rebate & Discount for Reservation Basis

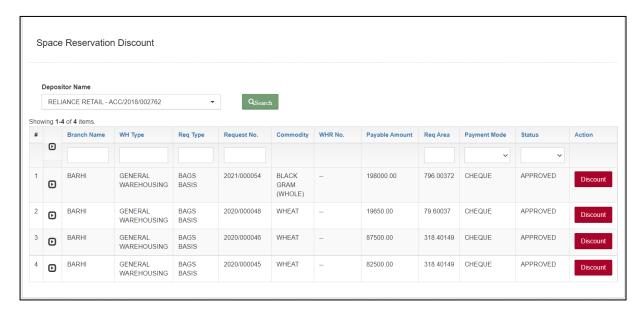

- C. The system will redirect the user to the above screen where the WHM can search for the reservation requests for a depositor.
- D. Clicking on the discount button will redirect the user to the discount screen where he can enter the desired details.

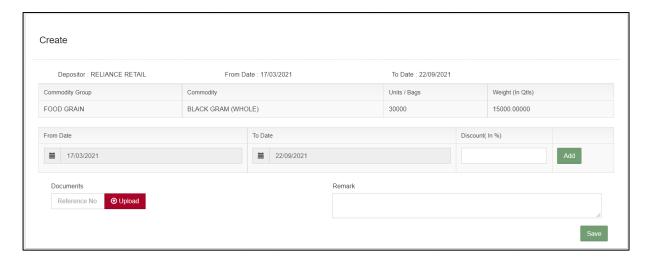

E. The user can add multiple discount details in the screen. Clicking on the 'Save' button will save the entered details and the same discount will get applied to the reservation request until the discount validity period.

#### 5. Rebate & Discount for General Basis

- A. The WHM can provide a discount on reservation request through this screen.
- B. To access this screen, the user will follow the below-mentioned steps:

  Space Reservation >> Rebate & Discount for Reservation Basis

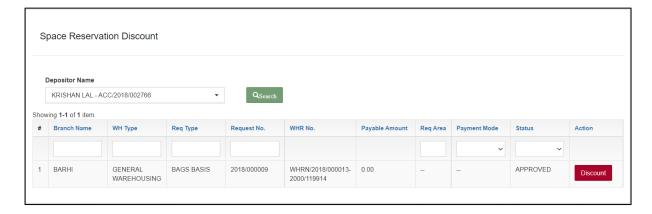

- C. The system will redirect the user to the above screen where the WHM can search for the reservation requests for a depositor.
- D. Clicking on the discount button will redirect the user to the discount screen where he can enter the desired details.

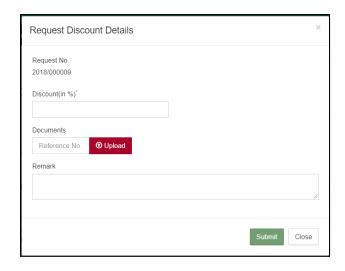

E. Clicking on the 'Save' button will save the entered details and the same discount will get applied to the general request.

## **Reports & Registers**

#### 1. Daily Reservation Request List

A. The warehouse user can view the list of reservation requests created in the warehouse through the Daily Reservation Request List. To access the report, the user will follow the below-mentioned steps:

Reports & Registers >> Daily Reports >> Daily Reservation Request List

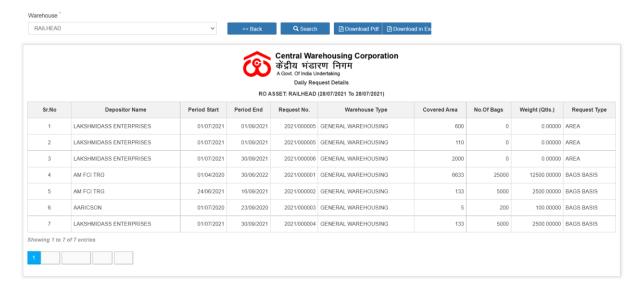

B. The user can download the report in either PDF or Excel format.

#### 2. Space Utilization Report

A. The warehouse user can view the space utilized in the warehouse through the Space Utilization Report. To access the report, the user will follow the below-mentioned steps:

**Reports & Registers >> Stock >> Space Utilization Report** 

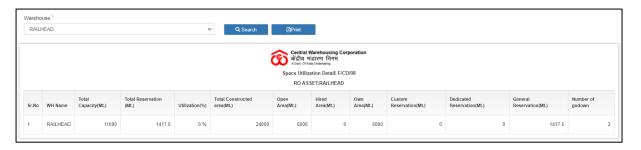

B. The user can print the report by clicking on the 'Print' button.